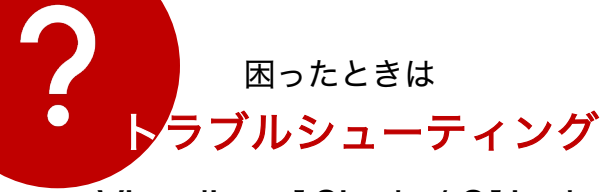

Visualizer 13inch / 21inch

# トラブルシューティングの見方

当てはまる症状を探し、対応したページをお読みください

トラブルが発生した場合は、お問い合わせいただく前に、 本章で対処方法を確認してください。 初期設定を行なっていない場合は、別紙のクイックマニュアルを先 にお読みください。 撮影時のエラーが発生した場合は、別紙の「エラー対処法マニュア ル」をお読みください。

スマホから他のマニュアルを見る

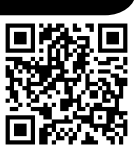

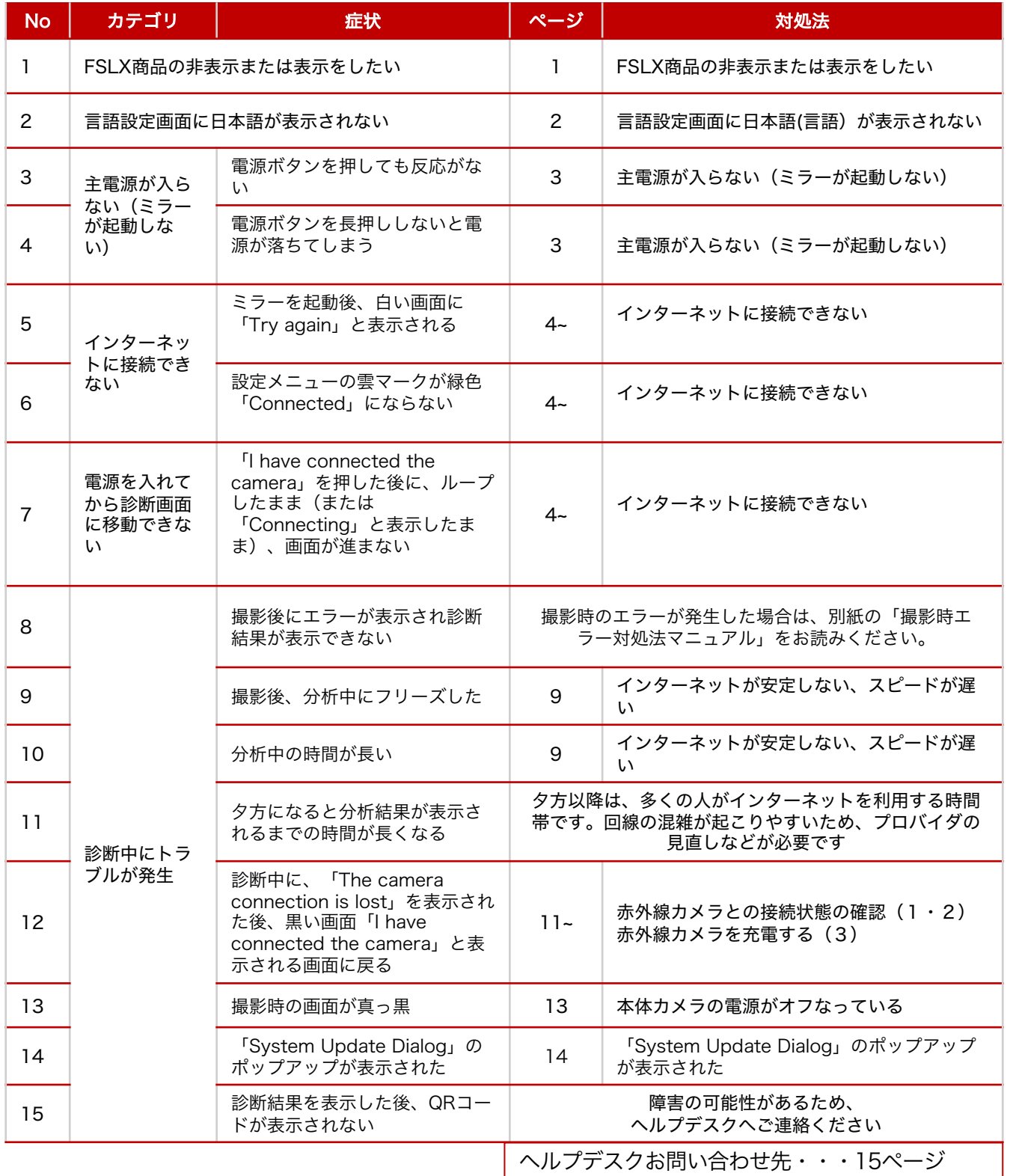

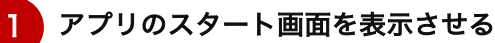

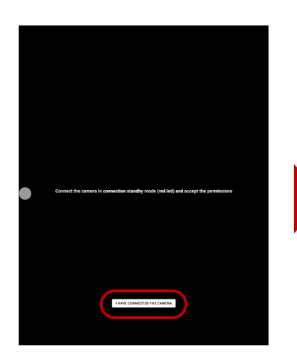

CAMERA」をタップ

対処法

 $\blacksquare$ **Conty Office Programme Content** C

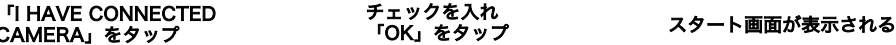

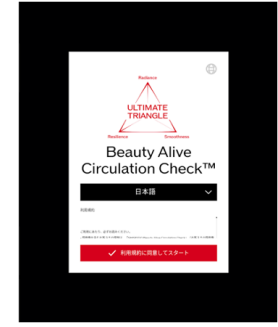

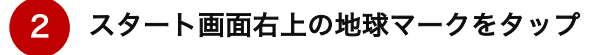

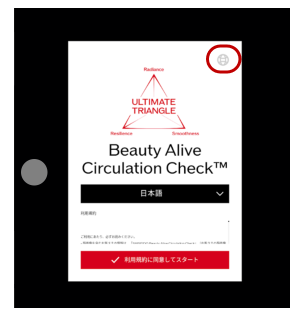

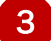

3 「Select a site」をタップ

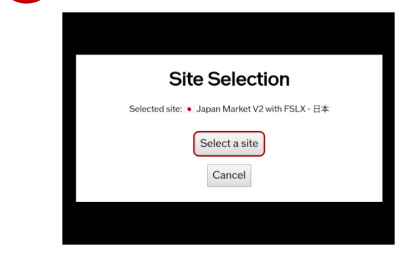

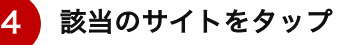

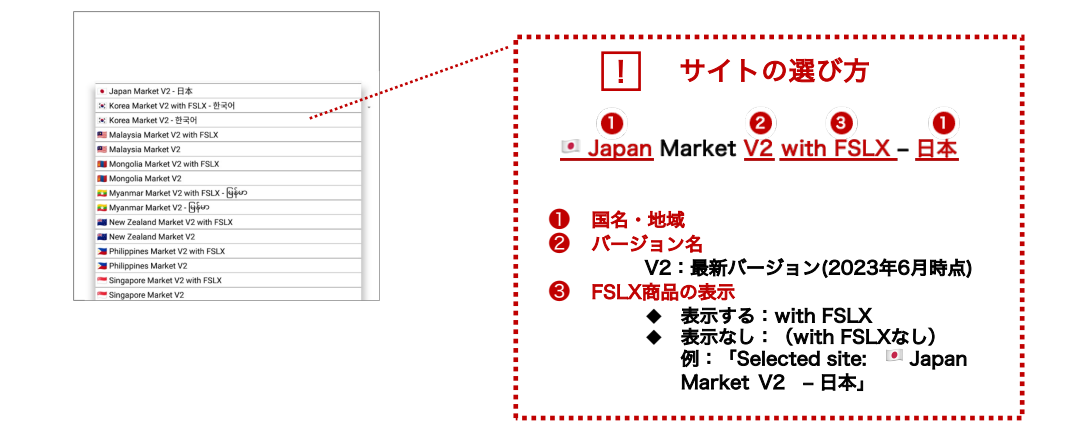

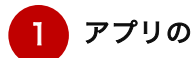

対処法

# 1 アプリのスタート画面を表示させる

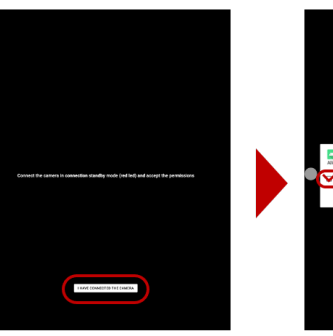

スタート画面が表示される 「I HAVE CONNECTED CAMERA」をタップ

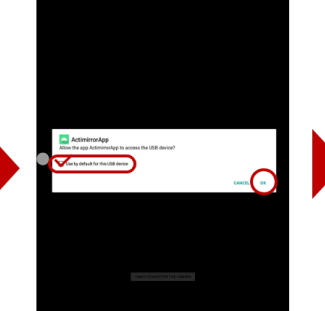

チェックを入れ 「OK」をタップ

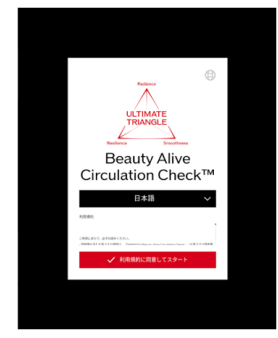

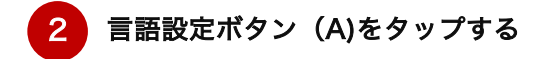

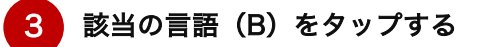

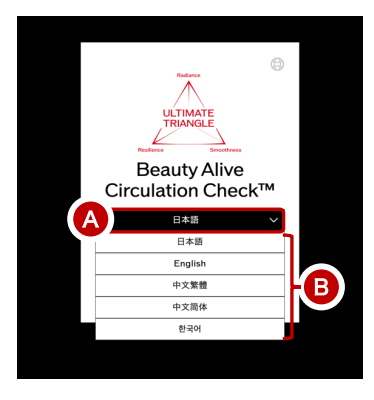

├── 該当の言語が表示されない場合はサイト設定が誤っている可能性があります。<br><u>【1</u>】 再度、サイト設定を行なってください

下記のトラブル症状がある場合の対処方法を記載しています

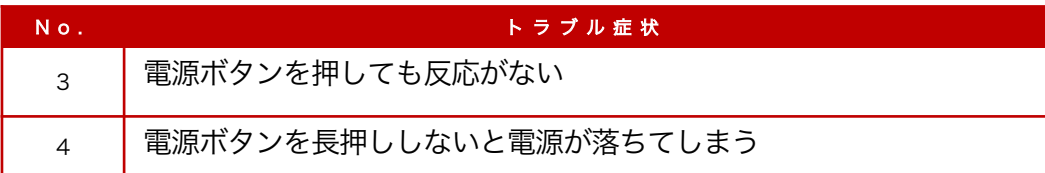

■ 電源ケーブル・コンセントの不良または接続不良の確認 下記を行い、起動するかを確認してください 電源ケーブルの抜き差しをおこなう √ 他のコンセント差し込み口にさす 電源ケーブルに接続されているACアダプターのLEDが緑または青に点灯している 上記の確認を行っても起動しない場合 2 電源ボタンの確認 下記を行い、起動するかを確認してください 電源ボタンが陥没してしまった場合は、何度か電源ボタンを押し元の位置に戻るか 確認してください 上記の確認を行っても起動しない場合 3 ヘルプデスクへ問い合わせしてください т 窓口名称 | S-COREカスタマサポートセンター

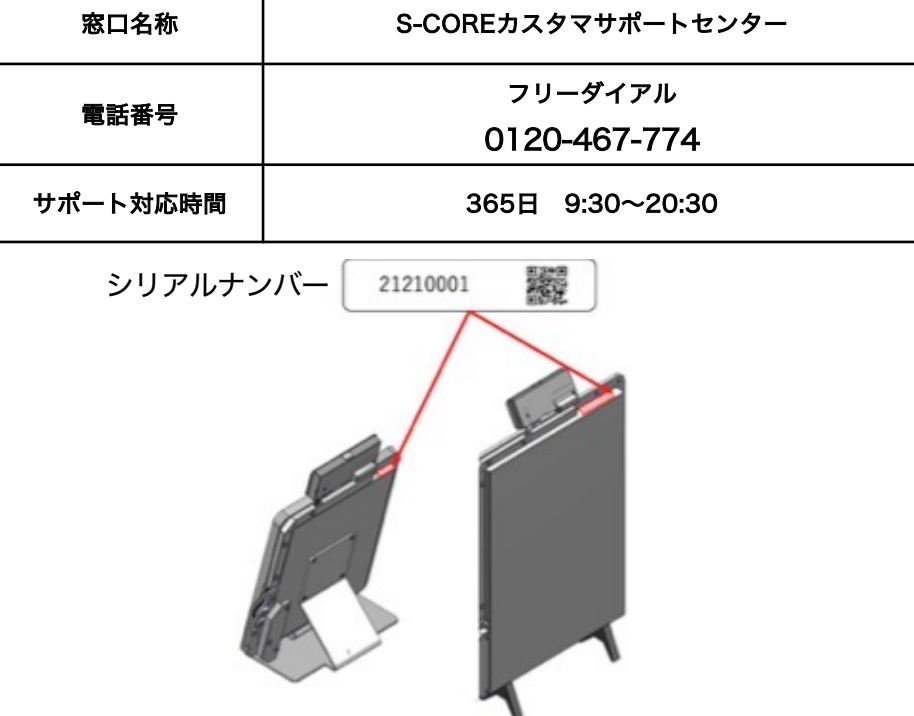

# 4 インターネットに接続できない

#### 下記のトラブル症状がある場合の対処方法を記載しています

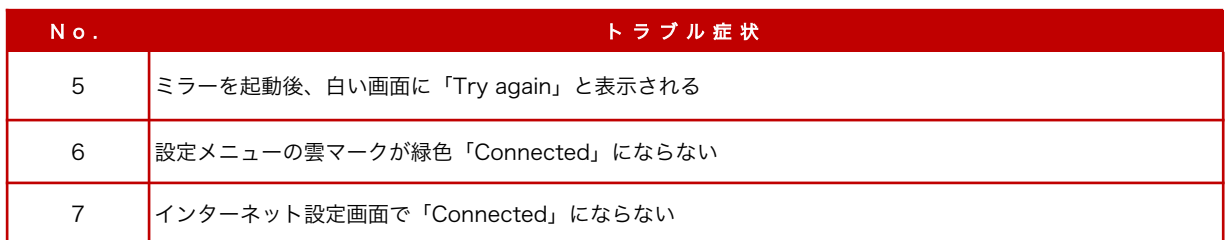

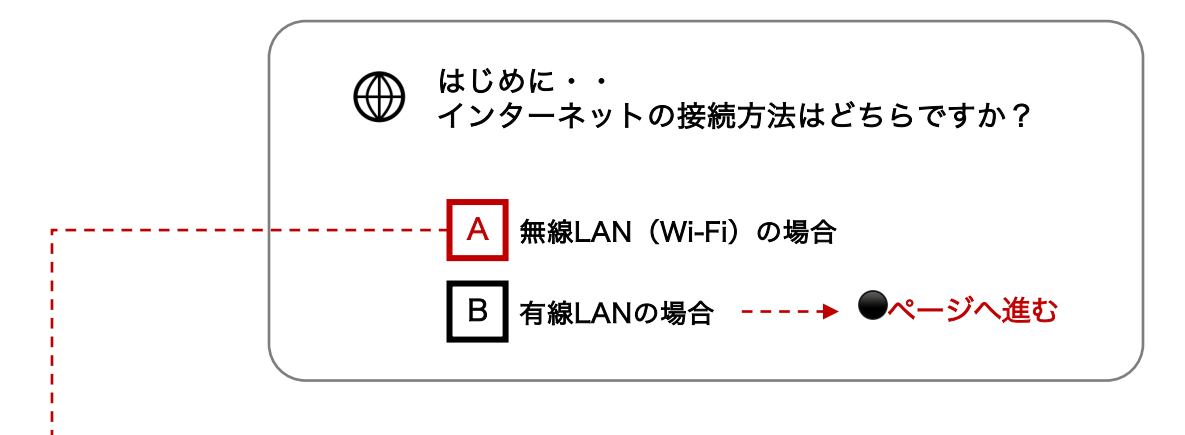

# A | 無線LAN (Wi-Fi) の場合

1から順番にチェック・対処法を行なってください

### **1 Wi-Fi設定がオンになっていることを確認する**

1 「設定メニュー」(白丸)>「Wi-Fi」アイコンをタップする

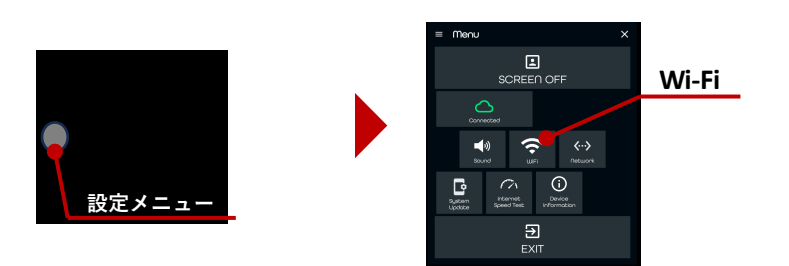

2 Wi-Fi設定がOnになっているか確認してください

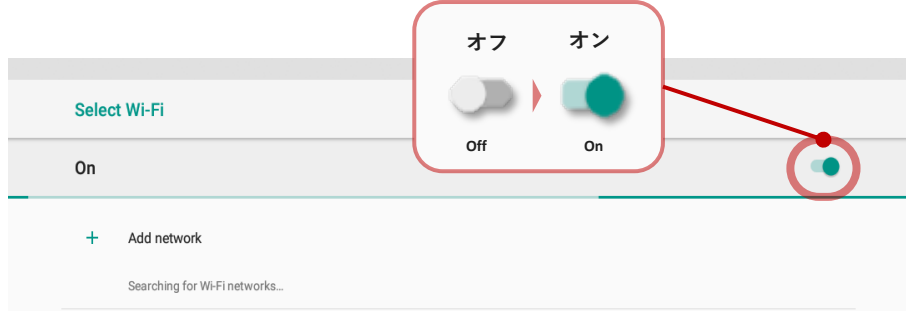

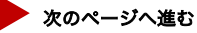

対処法

4

2 LANケーブルが接続されていないことを確認する

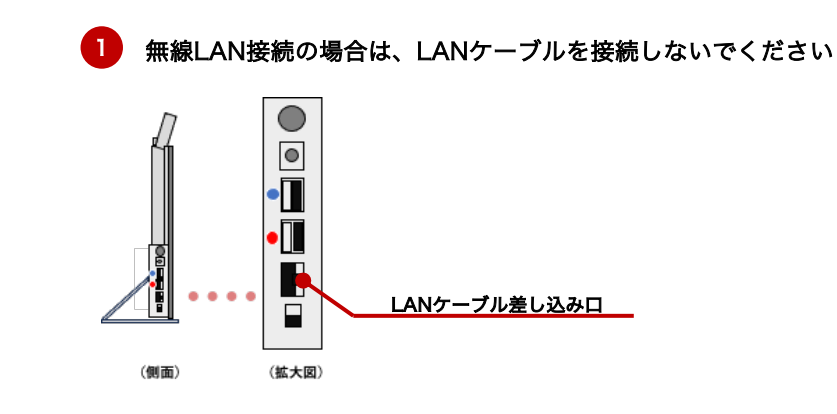

3 スマートミラーの主電源を押し、再起動してください

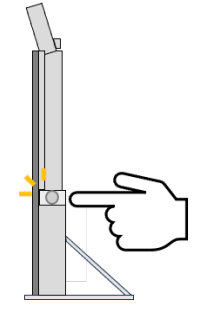

ルーターまたはモデムの再起動を行います 異常ランプが点灯していないことを確認してください

通信機器の電源を入れっぱなしの状態で放置しておくと、機器自体に熱を帯びてしまい、ヒートしてしまう恐れがあります。周辺機器自体が 少し熱いと感じたら、一旦、通信機器(ルーターやモデム、ONU)やデバイスの電源を落とし、再起動してください。 異常ランプが点灯している場合は、インターネット管理者やプロバイダにご相談ください

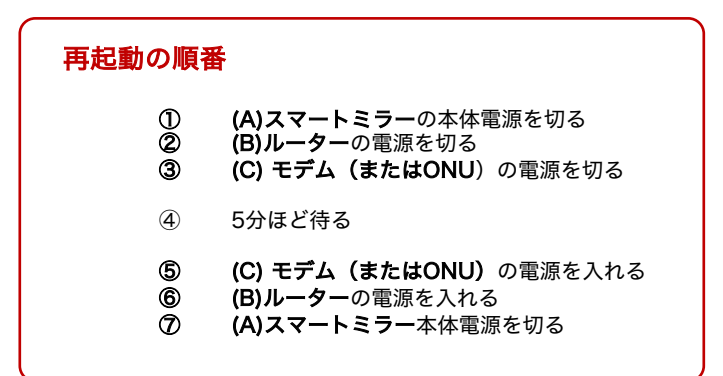

#### 一般的な接続方法・位置関係

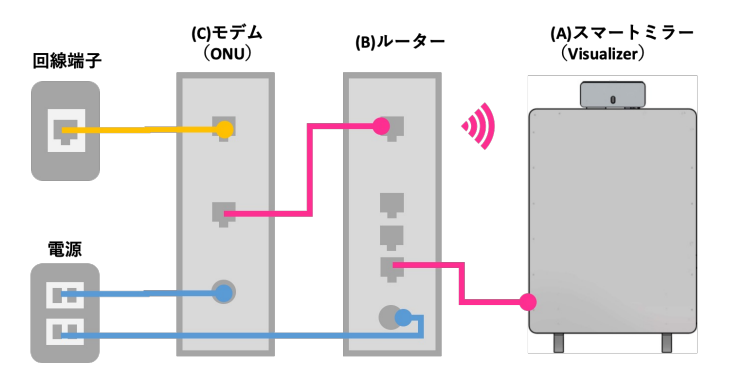

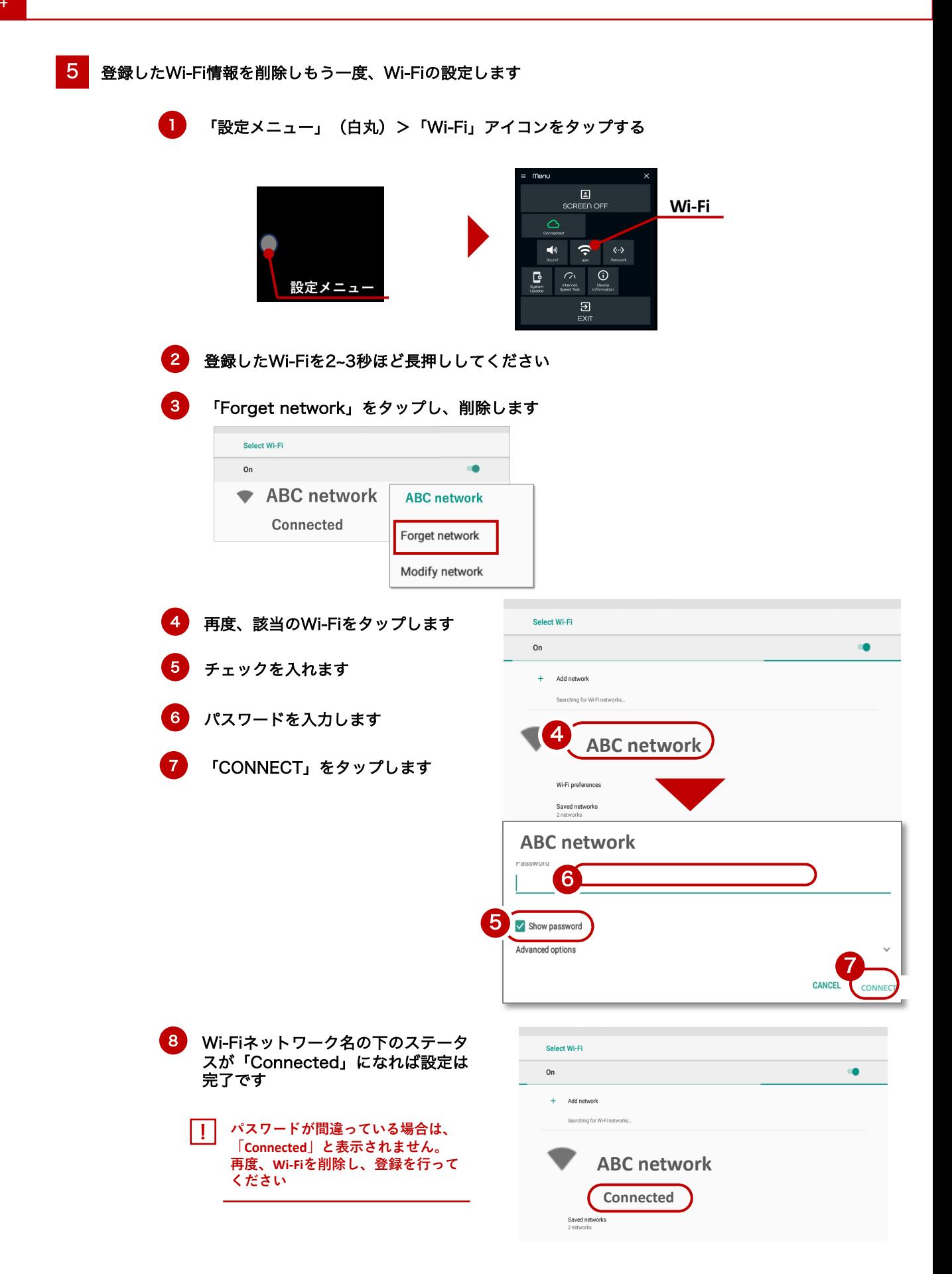

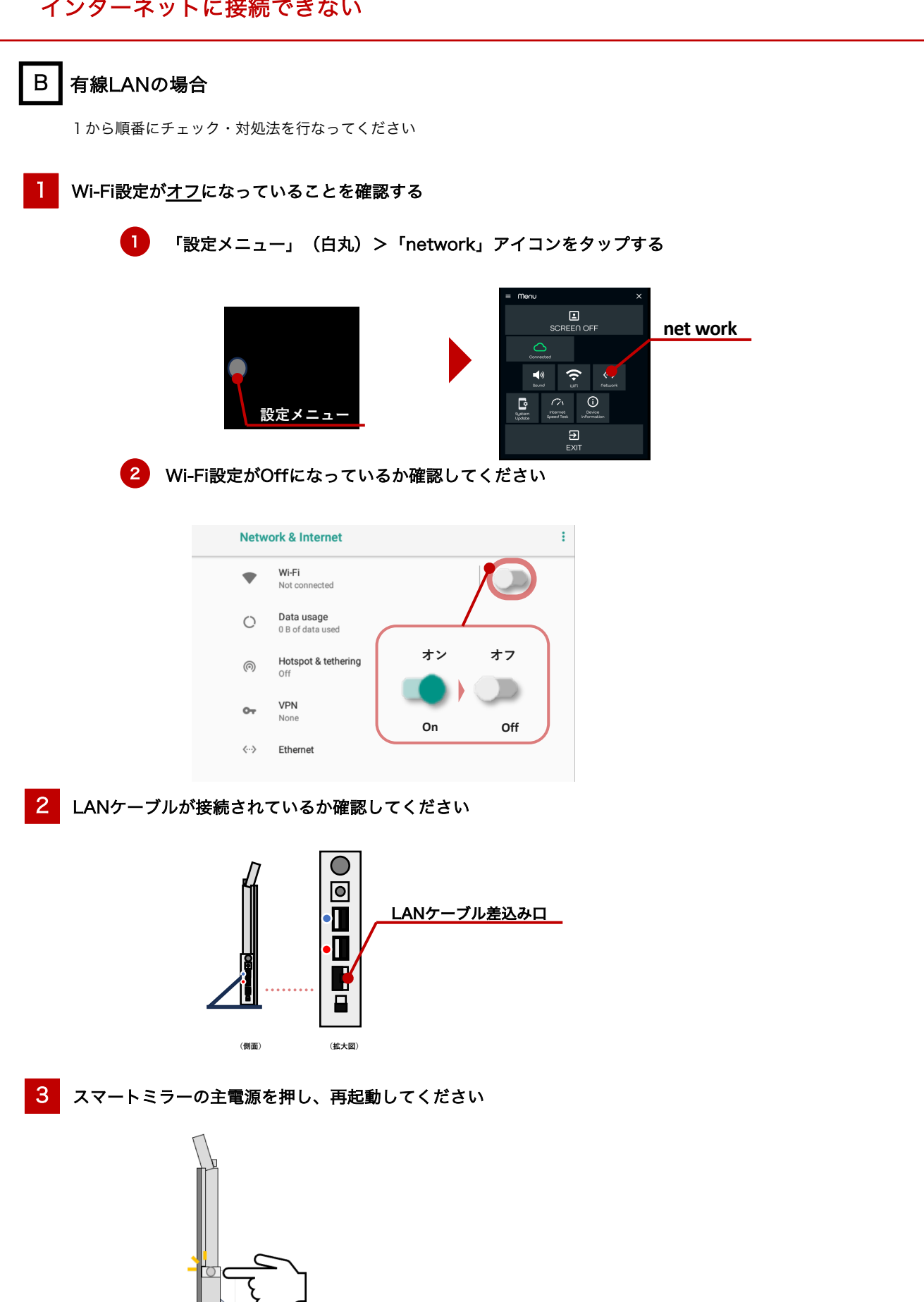

▶ 次のページへ進む

対処法

# ルーターまたはモデムの再起動を行います 4 ルーターまたはモテムの冉起動を行います<br>- 異常ランプが点灯していないことを確認してください

通信機器の電源を入れっぱなしの状態で放置しておくと、機器自体に熱を帯びてしまい、ヒートしてしまう恐れがあります。周辺機器自体が 少し熱いと感じたら、一旦、通信機器(ルーターやモデム、ONU)やデバイスの電源を落とし、再起動してください。 異常ランプが点灯している場合は、インターネット管理者やプロバイダにご相談ください

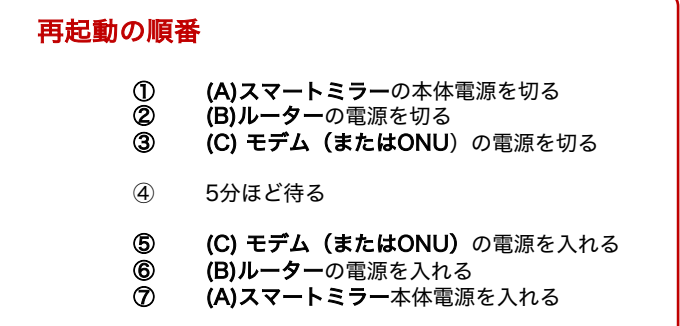

一般的な接続方法・位置関係

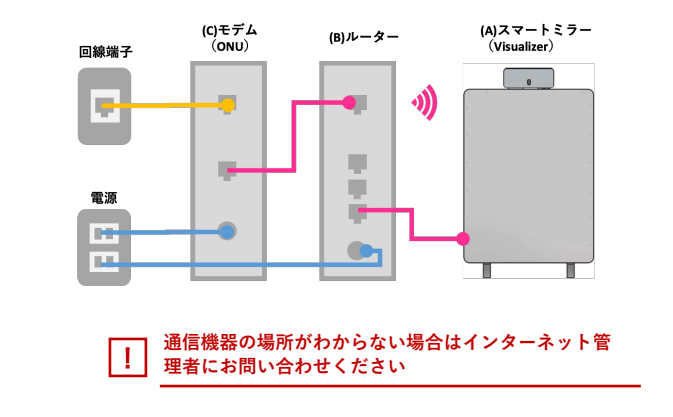

## 5 LANケーブルが劣化していませんか

- ✔ LANケーブルが劣化していないか
- ✔ LANケーブルの接続部分のツメが折れていないか

LANケーブル自体の劣化によってインターネットの速度が急に低下する可能性もあります。 気づかないうちにイスの脚で踏んでいたケースや誰かが引っかけたなど理由はさまざまですので、 LANケーブルを使用している方は異常がないか確認してください。

6 ルーター側で固定IP接続が必要な設定になっていませんか

固定IP設定については、インターネット管理者またはプロバイダに確認してください

固定IPの設定方法

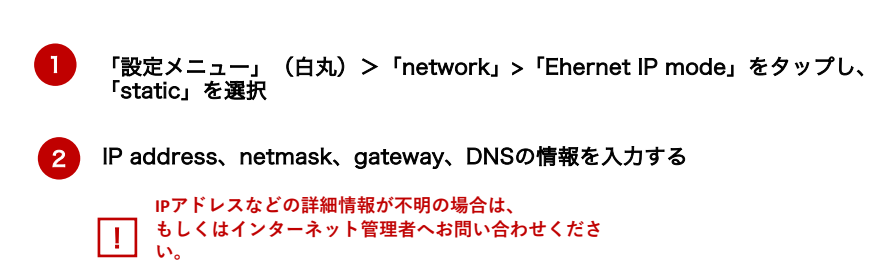

下記のトラブル症状がある場合の対処方法を記載しています

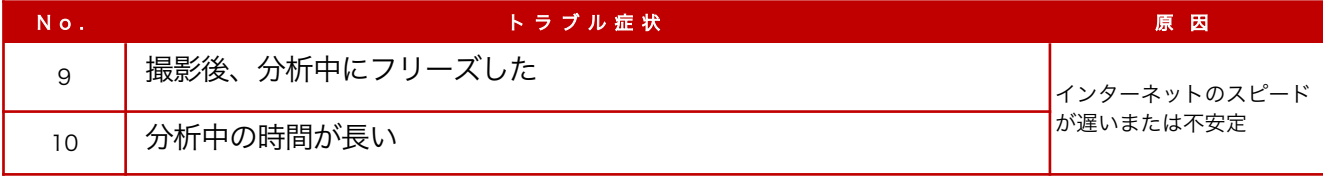

### ルーターまたはモデムの再起動を行います 異常ランプが点灯していないことを確認してください

通信機器の電源を入れっぱなしの状態で放置しておくと、機器自体に熱を帯びてしまい、ヒートしてしまう恐れがあります。 周辺機器自体が少し熱いと感じたら、一旦、通信機器(ルーターやモデム、ONU)やデバイスの電源を落とし、再起動してください。 異常ランプが点灯している場合は、インターネット管理者やプロバイダにご相談ください

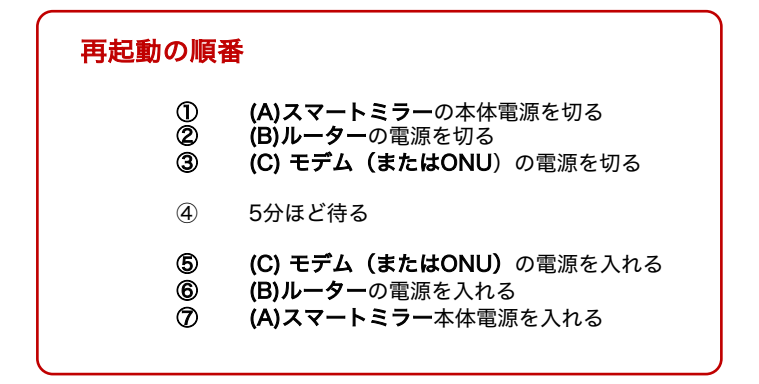

#### 一般的な接続方法・位置関係

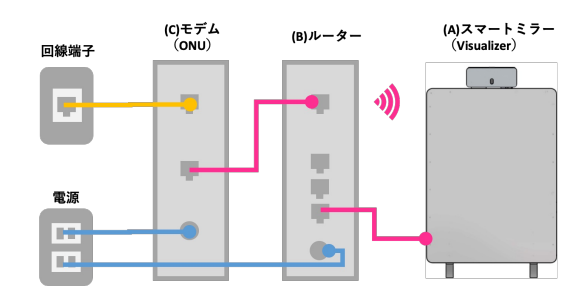

**─── 通信機器の場所がわからない場合はインターネット管**<br>【 】 | <sub>| | |</sub> | | <sub>| #考にお問い</sub>合わせください **理者にお問い合わせください**

## 2 (有線接続の場合)LANケーブルが劣化していませんか

- ✔ LANケーブルが劣化していないか
- ✔ LANケーブルの接続部分のツメが折れていないか

LANケーブル自体の劣化によってインターネットの速度が急に低下する可能性もあります。 気づかないうちにイスの脚で踏んでいたケースや誰かが引っかけたなど理由はさまざまですので、 LANケーブルを使用している方は異常がないか確認してください。

## **通信機器(モデム/ONU、ルーター)**に問題はありませんか 3 週信機器(モアム/ONU、ルーメー)に问題はめりませんか<br>3 (通信機器(モデム/ONU、ルーター )の不具合・異常、年数の経過)

- ✔ ランプの点灯に異常がないか
- ✔ 熱を持っていないか
- ✔ 購入してから年数が経過する、古い通信規格ではないか

接続機器にあるLEDランプの点灯に異常が見られたり、本体が通常よりも熱を持っていたりする場 合は、問題が発生しているケースが考えられます。 再起動しても点灯に異常が見られる場合は、契約中のプロバイダへご相談ください。 接続速度が遅いと感じる原因は、モデムやルーターの不調だけではなく、購入してから年数がたっ たモデムやルーターであれば、通信規格が更新されて古くなっている可能性が考えられます。

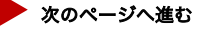

対処法

#### ▲ ↓ (無線接続の場合)ルーターとスマートミラーの設置場所を見直す

無線接続の場合は、ルーターとスマートミラーの間に壁や電子機器の障害物がないか、確認してください。 なるべく障害物がない位置にスマートミラーを設置してください。

- ✔ なるべく、障害物がない場所に設置する。
- ✔ ルーターからスマートミラーの距離が離れすぎていないか
- ü ルーターの周りが遮断物(木材、コンクリート、金属、断熱材、水)に囲まれていないか
- ✔ ルーターが棚の中に隠されていないか

#### 5 (無線接続の場合)壁がある場合は、障害物に強い周波数「2.4GHz」を選ぶ

◆ルーターからデバイス間に障害物がある場合 2.4GHz 障害物に強い ◆ルーターからデバイス間に障害物がない場合 5GHz 通信速度が速いが、障害物に弱い

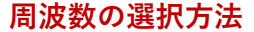

周波数は、Wi-Fiルーター本体のSSIDの 近くに記載されていることが多いです。 使⽤中のルーターにもよりますが、 SSIDによって、周波数が分かれている ことが多いです。 デバイスをWi-Fi接続する際には、周 波数ごとに分かれているSSIDを入力し 接続します。

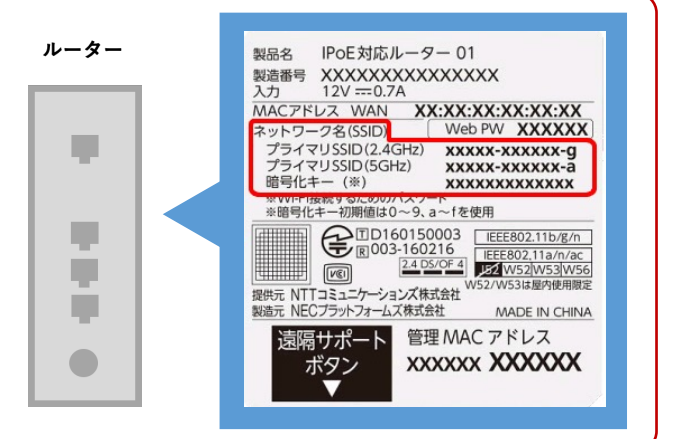

#### 6 接続台数の上限を確認し、使用中の接続台数を見直す

ご利用中のルーターによっては、接続台数に上限があります。 また、接続台数が多いほど、速度や安定性に悪い影響を与えます。 デバイスの使用中は接続台数を確認し、接続機器を見直してください。 接続台数の上限がわからない場合は、インターネット管理者にお問い合わせください。

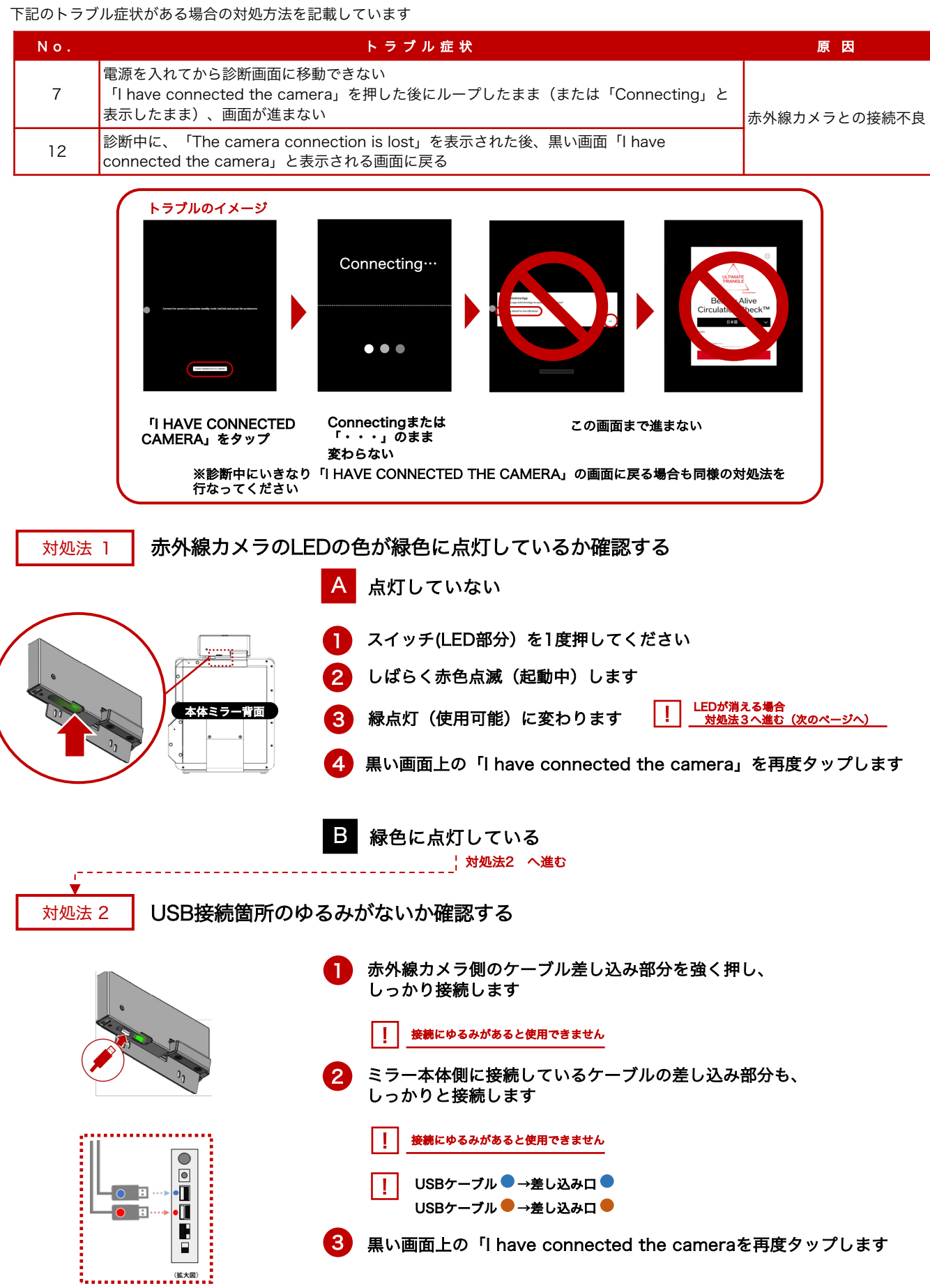

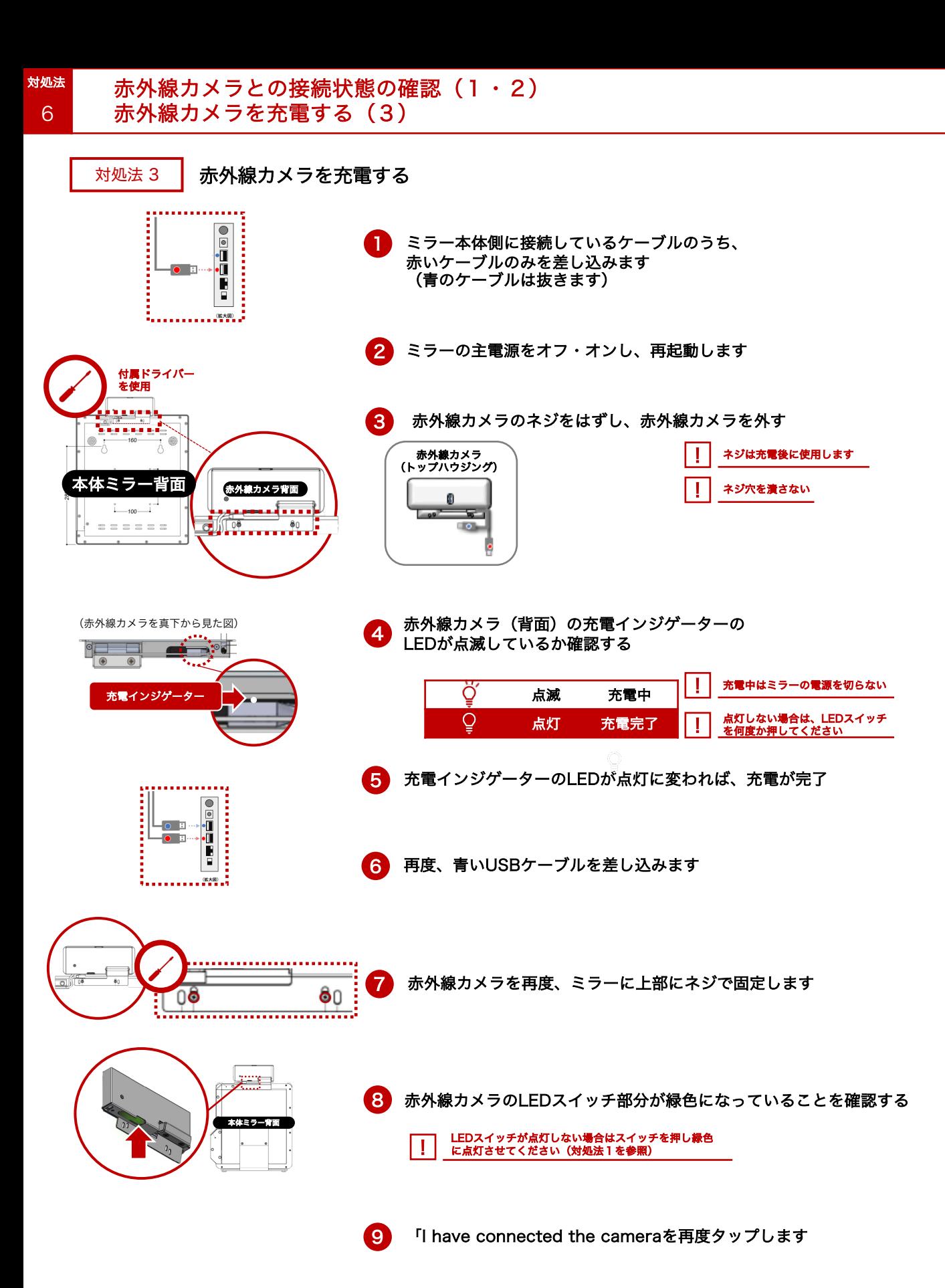

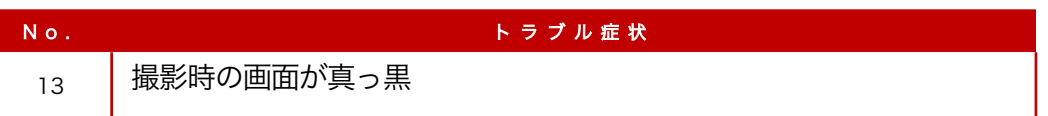

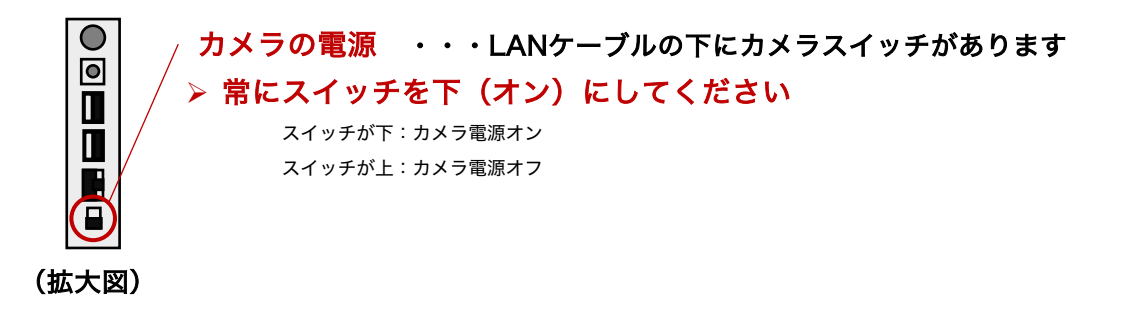

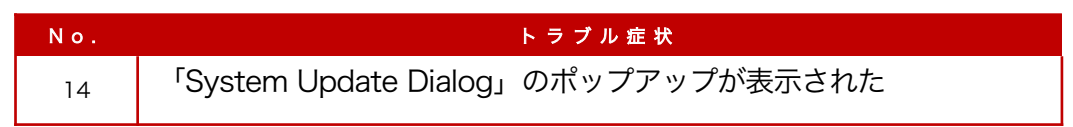

# ポップアップイメージ

対処法

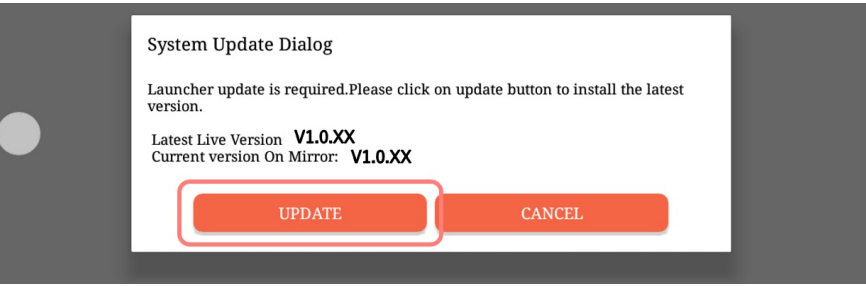

ミドルウェアのアップデートのお知らせです。 ミドルウェアのアップデートは、アプリの仕様には影響はありません。 予告なく表示されます。 アプリの使用中は「CANCEL」を押しても構いません。

※ミドルウェアとは、OSとアプリケーションの橋渡し役です。ミドルウェアを最新の状態に保つことで、 より安全にご利用いただくことができます。

- 1 「UPDATE」をタップします
- 2 ミラーを触らずに数分お待ちください ! 画面に触らないでください 画面は自動で動きます
	-
- 3 ミラーが自動で再起動する
	- ! 再起動後は、画面に触れることができます 通常通りアプリをご使用ください
	- 再起動すればアップデートは完了です。

 $\bullet$ 

トラブルが発生した場合は、お問い合わせいただく前に、 本章で対処方法を確認してください。 初期設定を行なっていない場合は、別紙のクイックマニュアルを先にお読みください。 撮影時のエラーが発生した場合は、別紙の「エラー対処法マニュアル」をお読みください。

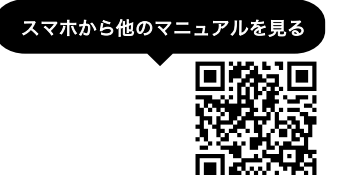

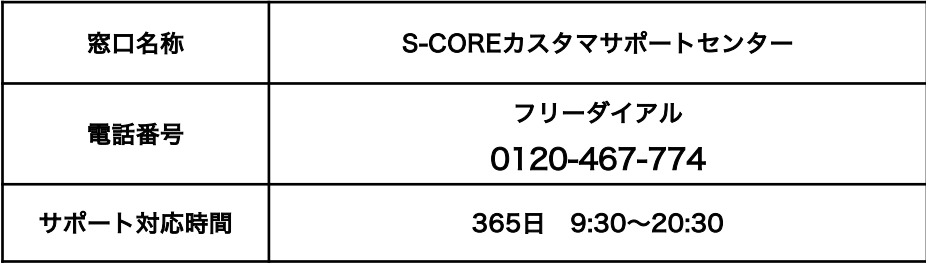

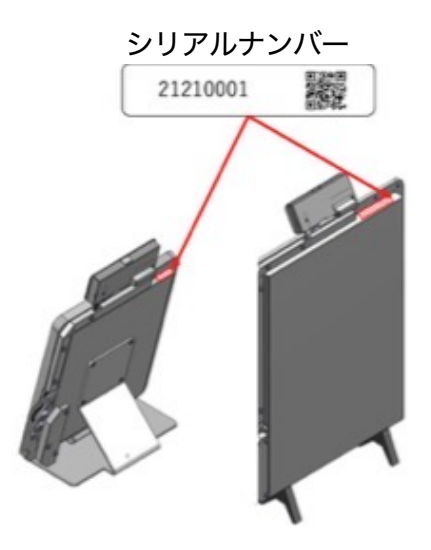